# **Quick Guide: Creating a User Account**

#### **Step 1**

Log into the Basware Commerce Hub: <https://buyers.procserveonline.com/otis/login.html?cid=8>

To be able to create an account you will need to have the correct access.

Your account must be a supplier administrator account.

To create a new user select 'Settings' in the top right corner. Then select 'User Management'

## **Step 2**

Select 'Add a new user.

### **Step 3**

*On the right hand side you will see the information required to create an account. Please note mandatory fields are marked with an asterisk. The email address must also be unique. If the address already exists within the system you will receive an error message when you click on 'Add this user'.*

#### Role

A Supplier administrator role will give you access to all menus and settings e.g. the Supplier Portal, Organisation, User & Catalogue Management settings. A Basic supplier role will only give you access to the Supplier Portal and your own User Profile.

Once completed select 'Add this user'.

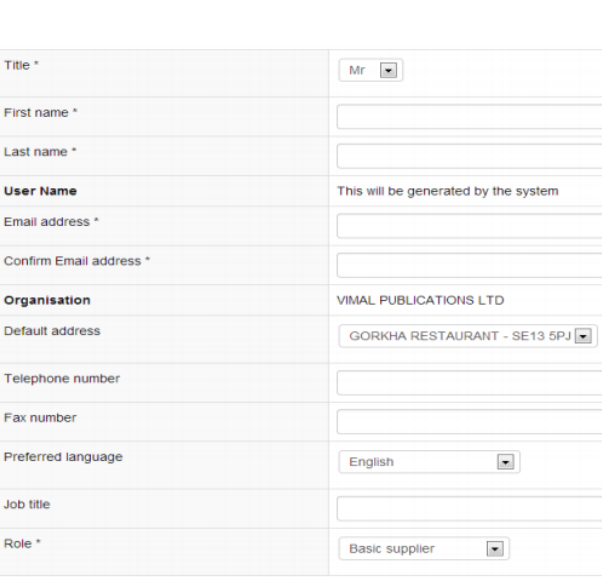

Add this user

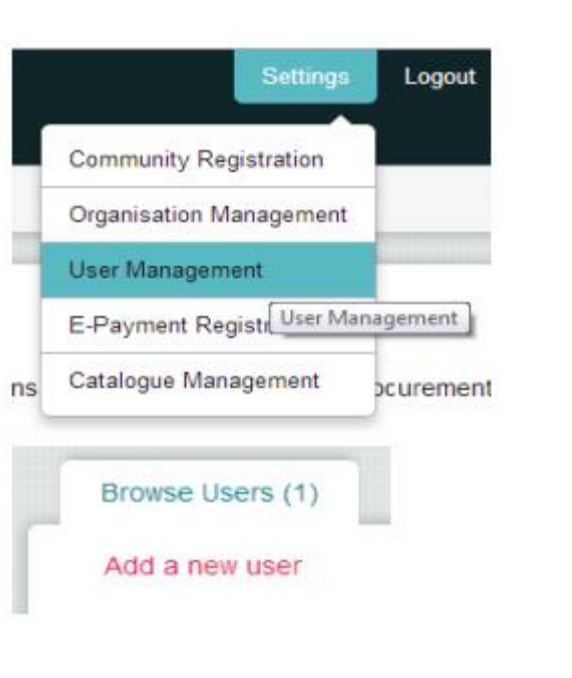

# **Quick Guide: Editing a User Account**

### **Step 1**

If you would like to edit an existing user profile you can do so by accessing User Management as in step 1. Search for the user account by entering the user's name in the search field and selecting 'Go'.

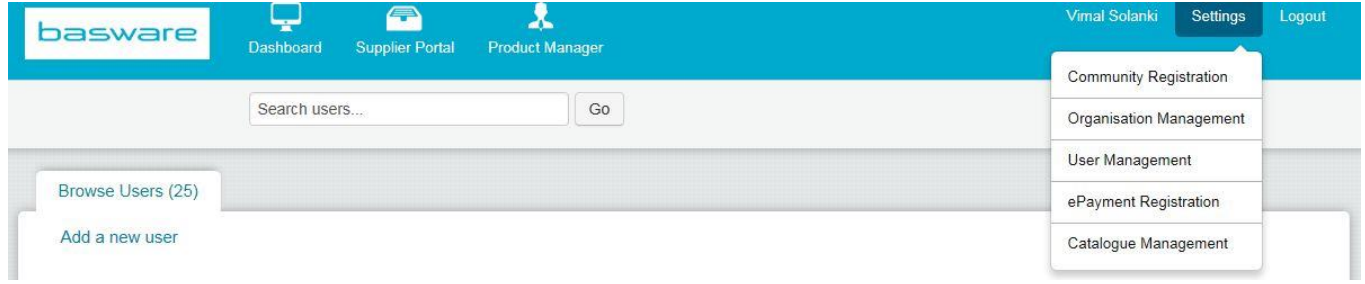

Click on the appropriate username which will open the user details.

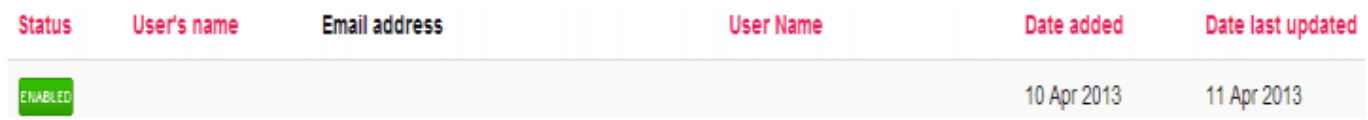

### **Step 2**

To edit the profile select 'Edit'. You will then be able to change the existing details.

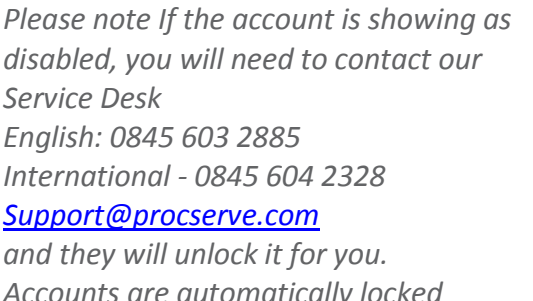

*Accounts are automatically locked when the password is entered incorrectly 3 times.*

Once you have finished editing select 'Save changes'.

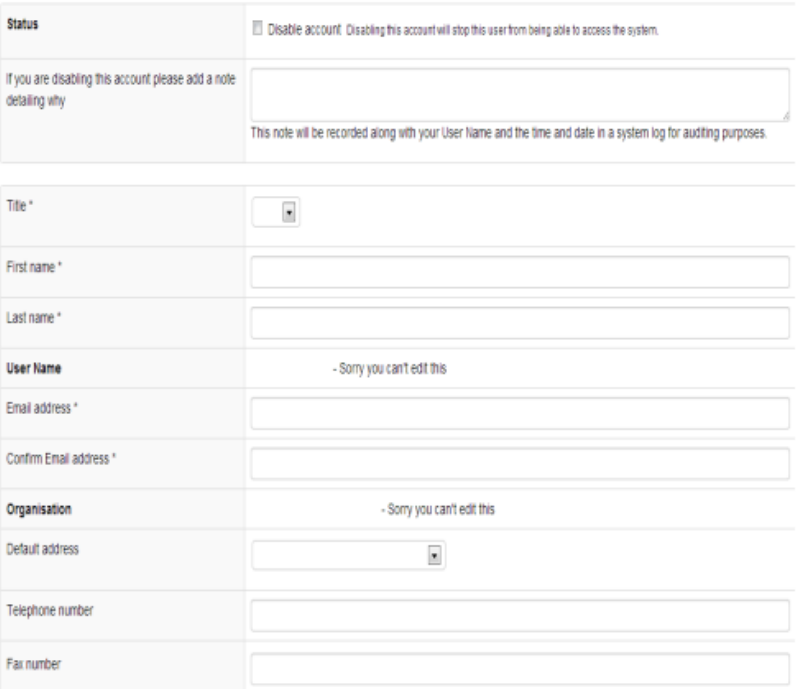

If you find you do not want to change any details please select 'Cancel'.

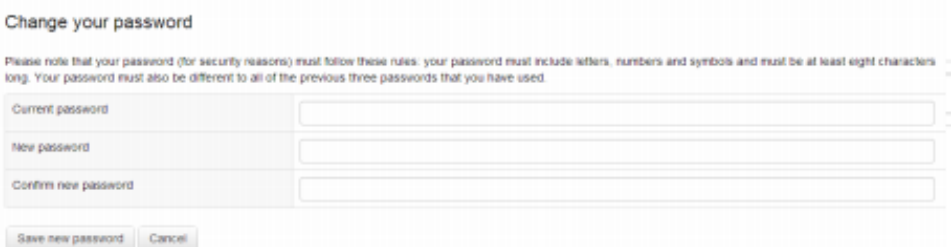

# **Quick Guide: Editing your own profile**

## **Step 1**

To edit your own profile, log into the Basware Commerce Hub and select 'Your Name' at the top right of the screen.

You will see your profile details and have the ability to change your password from this screen.

To change your password, enter your current password and the new chosen password in the free text fields. Then select 'Save new password.'

To Edit your Profile details select 'Edit My Profile.'

### **Step 2**

Your exiting details will then be available for editing.

Once you have finished editing select 'Save changes'

If you find you do not want to change any details please select Cancel'

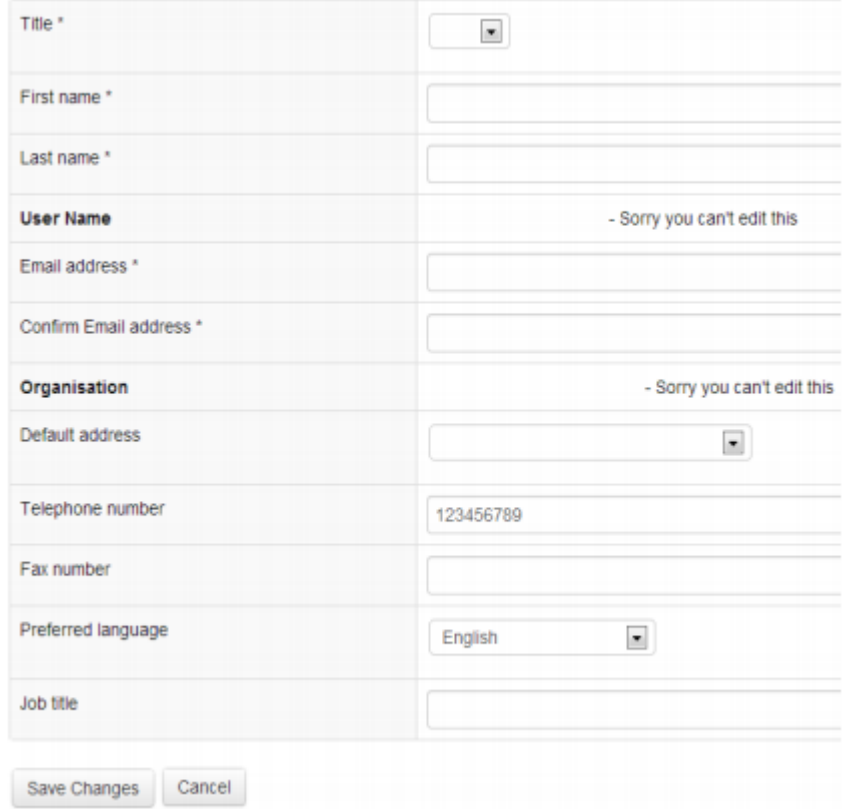

Basware Marketplace for Suppliers Guide

# **For any further information please contact the service desk on:**

# **0845 603 2885**

# **[support@procserve.com](mailto:support@procserve.com)**

#### **About Basware:**

Basware is the global leader in providing purchase-to-pay and einvoicing solutions in the world of commerce. We empower companies to unlock value across their financial operations by simplifying and streamlining key financial processes. Our Basware Commerce Network, the largest open business network in the world, connects 1 million companies across 100 countries and enables easy collaboration between buyers and suppliers of all sizes. Through this network, leading companies around the world achieve new levels of spend control, efficiency and closer relations with their suppliers. With Basware, businesses can introduce completely new ways of buying and selling to achieve significant cost savings and boost their cash flow.

Find out how Basware helps money move more easily and lets commerce flow at **www.basware.com**.

#### **Contact us:**

17th Floor, Portland House, Bressenden Place, London, SW1E 5RS [info@procserve.com](mailto:info@procserve.com) +44 845 6032 885

#### **Connect with us:**

www.**twitter**[.com/basware](http://www.twitter.com/basware)

www.**linkedin**[.com/company/basware](http://www.linkedin.com/company/basware)